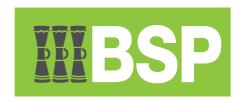

## **BSP Business Internet Banking**

Add Biller Guide

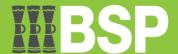

## **Contents**

| Introduction | . 3 |
|--------------|-----|
| Add Biller   | . 3 |

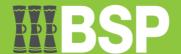

## Introduction

By creating billers, you may get a comprehensive view of all your billers and their payment histories, which can help you shorten branch wait times. A unified view of all recharges and payments in one location gives you the option to set standing orders up to a certain threshold amount or schedule payments for a later time.

## **Add Biller**

 Maker logs into OBDX | Go to the Toggle menu | Select Payments | Select Setups | Select Manager Billers

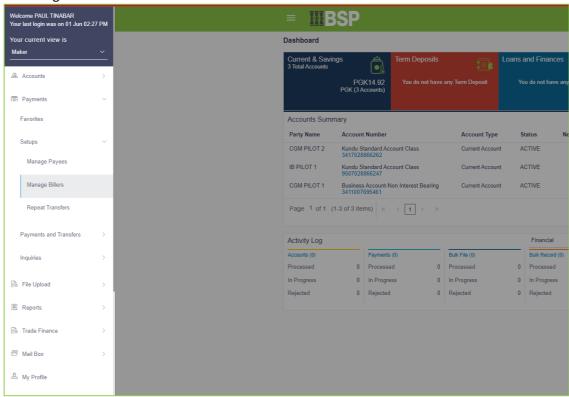

2. Biller List screen appears | Click the "Add" button

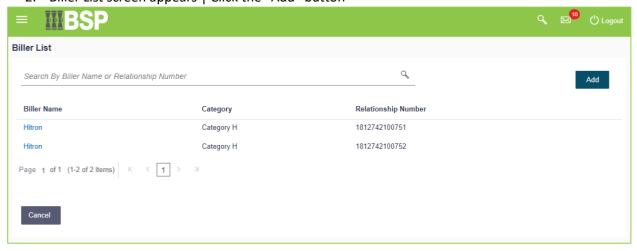

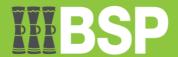

3. Select the Category of the biller | Select the Biller Name of the biller | Enter the Relationship number | Click the Add button

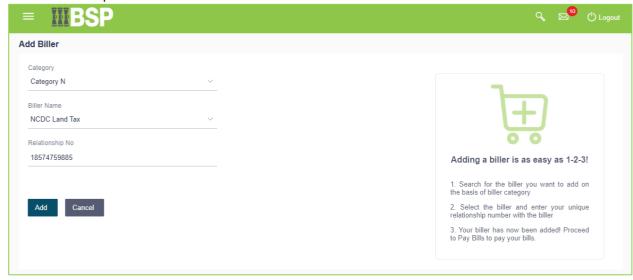

4. Review the details | Click the Back button to edit the details | Click the Cancel button to go back to the dashboard | Click the Confirm button to confirm the details.

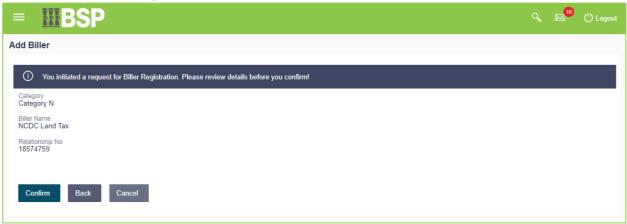

5. Details are confirmed and now waiting for approval

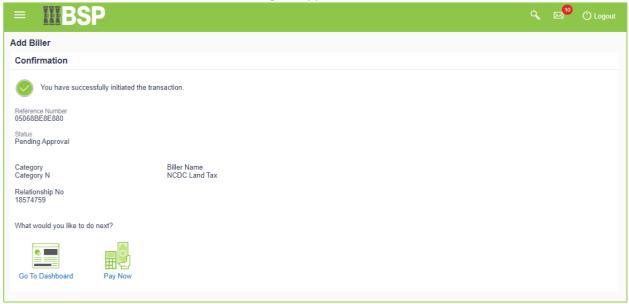

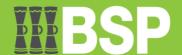

6. Approver logs into OBDX | In the "Pending for Approval" section, select the drop-down arrow next to "Financial" | Select "Non Financial"

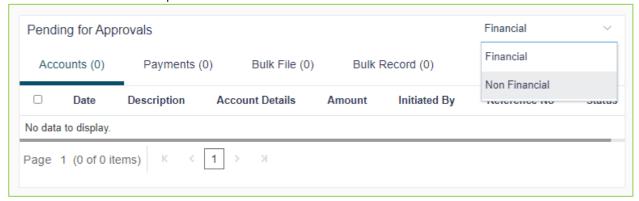

7. Select the "Payee and Biller" tab | Select the reference number in blue font.

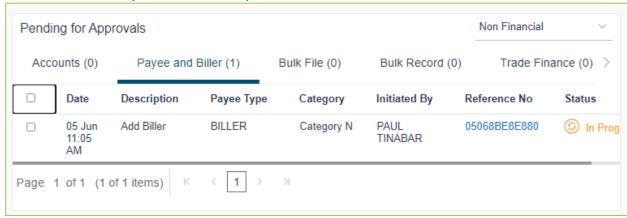

8. Select the "Approve" button to accept the details

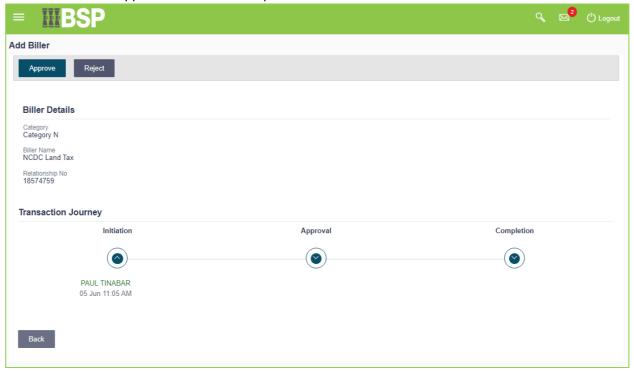

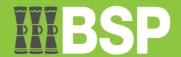

9. Put down your remarks. That is optional | Select the "Approve" button to continue

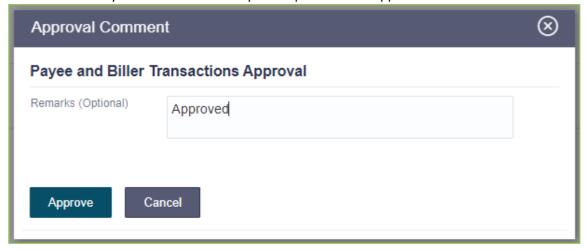

10. A One Time Password (OTP) is required to verify the Biller | Type in the OTP | Select the "Submit" button

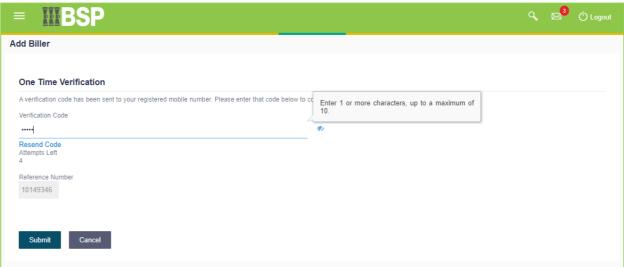

11. A confirmation appears informing the user the Biller is created.

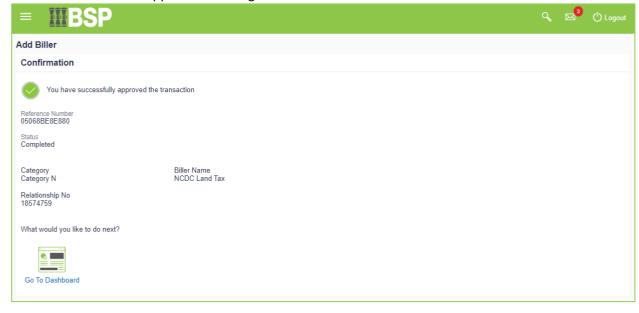

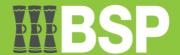

12. Biller is now added and listed.

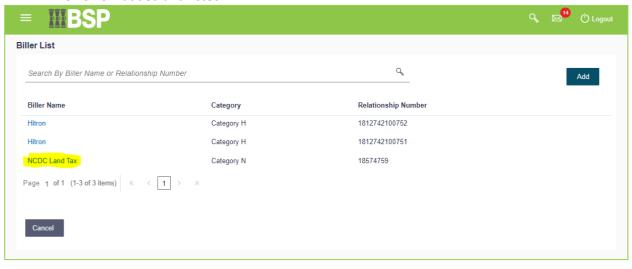